# **ГЛАВНОЕ МЕНЮ СЕНСОРНОГО ЭКРАНА**

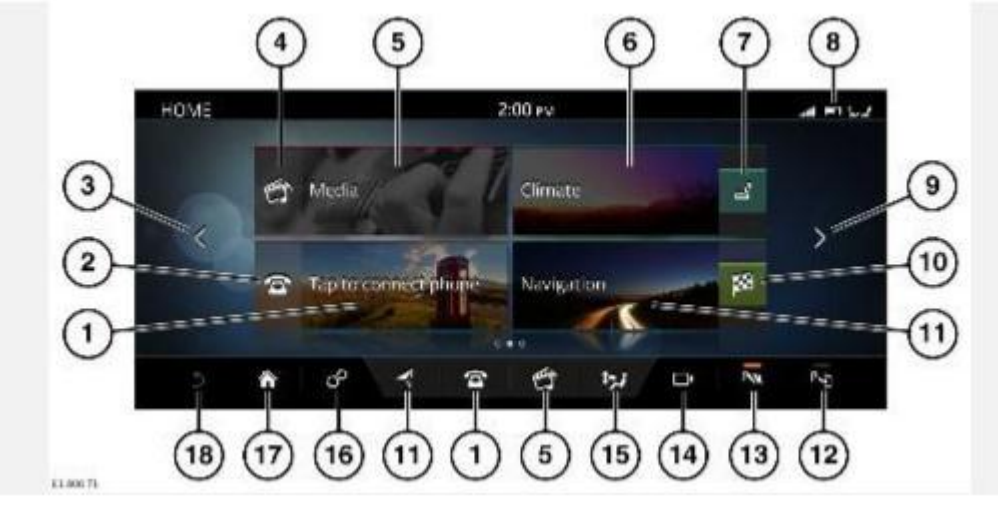

### **ВНИМАНИЕ!**

Пользуйтесь системой, изменяйте настройки и просматривайте сообщения системы, только когда это безопасно.

#### **ВНИМАНИЕ!**

Водитель не должен отвлекаться на сенсорный экран или работать с ним во время движения автомобиля.

### **ОСТОРОЖНО!**

При продолжительном использовании сенсорного экрана обязательно включайте двигатель. Несоблюдение данного требования может привести к разрядке аккумуляторной батареи, что приведет к невозможности запуска двигателя.

#### **ОСТОРОЖНО!**

Следите за тем, чтобы не допустить попадания на сенсорный экран разлитых жидкостей или брызг.

- 1. **Phone** (Телефон): нажмите для выбора меню **PHONE** (Телефон).
- 2. Ярлык телефона: коснитесь, чтобы выбрать **Voicemail** (Голосовая почта), когда телефон подключен, или окно **PHONE** (Телефон), когда телефон не подключен.
- 3. Стрелка влево: коснитесь стрелки или проведите пальцем по экрану вправо, чтобы выбрать окно **MY HOME** (Мое главное меню).
- 4. Ярлык мультимедийной системы: коснитесь, чтобы выбрать ярлык мультимедиа:

CD, **Bluetooth®** и USB: выбор между воспроизведением и паузой.

Радио: отключение звучания.

5. **Media** (Мультимедийная система): коснитесь, чтобы выбрать экран **MEDIA** (Мультимедийная система). Если мультимедийная система уже включена, нажмите, чтобы выбрать меню текущего медиаисточника.

### **ПРИМЕЧАНИЯ**

Когда система активна, отображается информация о воспроизводимом мультимедийном содержимом.

6. **Climate** (Климат-контроль): коснитесь для выбора экрана **FRONT CLIMATE**  (Климат-контроль в передней части салона). См. КЛИМАТ-КОНТРОЛЬ В ПЕРЕДНЕЙ ЧАСТИ САЛОНА.

- 7. Ярлык сидений: нажмите, чтобы открыть экран **SEATS** (Сиденья).
- 8. Пиктограммы **состояния**: отображают состояние функции автомобиля или приложения. См. ПИКТОГРАММЫ СТАТУСА СЕНСОРНОГО ЭКРАНА.
- 9. Стрелка вправо: коснитесь стрелки или проведите пальцем по экрану влево, чтобы выбрать окно **EXTRA FEATURES** (Дополнительные функции).
- 10. Ярлык навигационной системы: коснитесь, чтобы задать пункт назначения или отключить указания, если пункт назначения уже задан.
- 11. **Navigation** (Навигация): коснитесь для выбора вспомогательной карты системы **NAVIGATION**(Навигация).
- 12. Пиктограмма **Park assist** (Система помощи при парковке Park Assist): коснитесь для включения/выключения **PARK ASSIST** (Система помощи при парковке Park Assist). Для автомобилей, не оснащенных системой помощи при парковке Park Assist: коснитесь для включения или выключения экрана. В автомобилях с установленной системой помощи при парковке Park Assist экран выключается через всплывающее меню **SETTINGS** (Настройки).
- 13. Пиктограмма **Parking aids** (Системы помощи при парковке): коснитесь для включения или выключения экрана **360° PDC** (Система кругового обзора (PDC)).
- 14. Пиктограмма **камеры**: коснитесь, чтобы открыть экран **CAMERA** (Камера).
- 15. Пиктограмма **климат-контроля**: коснитесь для выбора экрана **CLIMATE** (Климатконтроль).
- 16. Пиктограмма **настроек**: коснитесь для выбора **Home Settings** (Настройки главного меню) через всплывающее меню **SETTINGS** (Настройки).
- 17. Пиктограмма **главного меню**: коснитесь, чтобы открыть экран **PREVIEWS** (Предварительный просмотр).
- 18. Пиктограмма **возврата**: коснитесь, чтобы вернуться на более высокий уровень меню.

## **ПРИМЕЧАНИЯ**

Пиктограмма **возврата** отключается в окне **HOME** (Главное меню).

# **БОКОВАЯ ПАНЕЛЬ СЕНСОРНОГО ЭКРАНА**

Боковая панель сенсорного экрана позволяет независимо отображать и использовать (параллельно с главным экраном) функции. См. УПРАВЛЕНИЕ УСТРОЙСТВАМИ.

Параллельно с главным экраном могут отображаться следующие функции:

- · **Media** (Мультимедийная система): отображает выбранный источник мультимедиа и позволяет переключаться между композициями, каналами и станциями, а также выключать звук.
- · **Navigation** (Навигация): отображает текущее местоположение или заданный пункт назначения, расчетное время прибытия или расстояние до пункта назначения.
- · **Phone** (Телефон): отображает список недавних вызовов, информацию о текущем вызове, пиктограммы **завершения вызова** и **отключения звука телефона**.
- · **Weather** (Погода): отображает температуру воздуха и описание погоды в текущем местоположении. Также показывает погоду в пункте назначения или избранных местах.
- · **News** (Новости): отображает заголовки выбранного новостного канала и позволяет читать новости.

### **ПРИМЕЧАНИЯ**

Функции погоды и новостей являются частью системы InControl Pro. См. УСЛУГИ INCONTROL PRO.

Для получения дополнительной информации коснитесь центра области функции, чтобы перейти на главный экран.

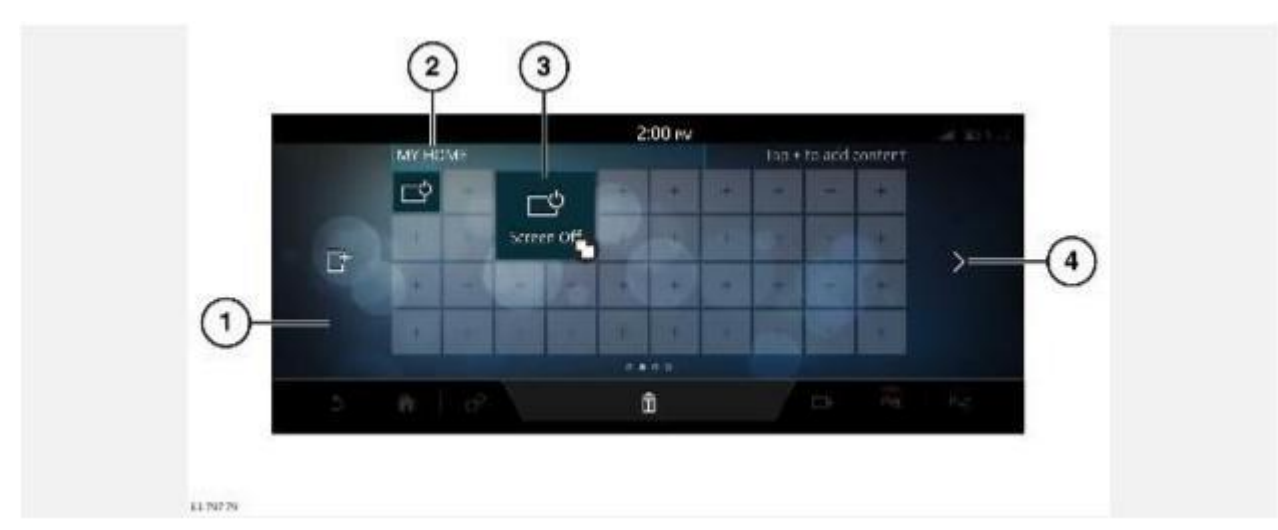

# **МОЕ ГЛАВНОЕ МЕНЮ**

## **ПРИМЕЧАНИЯ**

Экран отображается в режиме редактирования.

На экране **HOME** (Главное меню) коснитесь стрелки влево или проведите пальцем по экрану вправо, чтобы выбрать окно **MY HOME** (Мое главное меню). См. ГЛАВНОЕ МЕНЮ СЕНСОРНОГО ЭКРАНА.

Окно **MY HOME** (Мое главное меню) дает возможность пользователю отображать и располагать в определенном порядке виджеты и ярлыки для приложений.

- 1. В окне **MY HOME** (Мое главное меню) доступны несколько экранов.
- 2. Индивидуальный заголовок окна **MY HOME** (Мое главное меню): коснитесь для редактирования.
- 3. Виджеты и ярлыки: доступны в разных размерах, можно менять их расположение.
- 4. Стрелки влево и вправо: коснитесь стрелок или проведите пальцем по экрану для просмотра других экранов окна **MY HOME** (Мое главное меню) или для возврата в меню **HOME** (Главное меню).

# **ПИКТОГРАММЫ СТАТУСА СЕНСОРНОГО ЭКРАНА**

Пиктограммы, отображаемые в верхней части экрана, содержат информацию о статусе функции автомобиля или приложения.

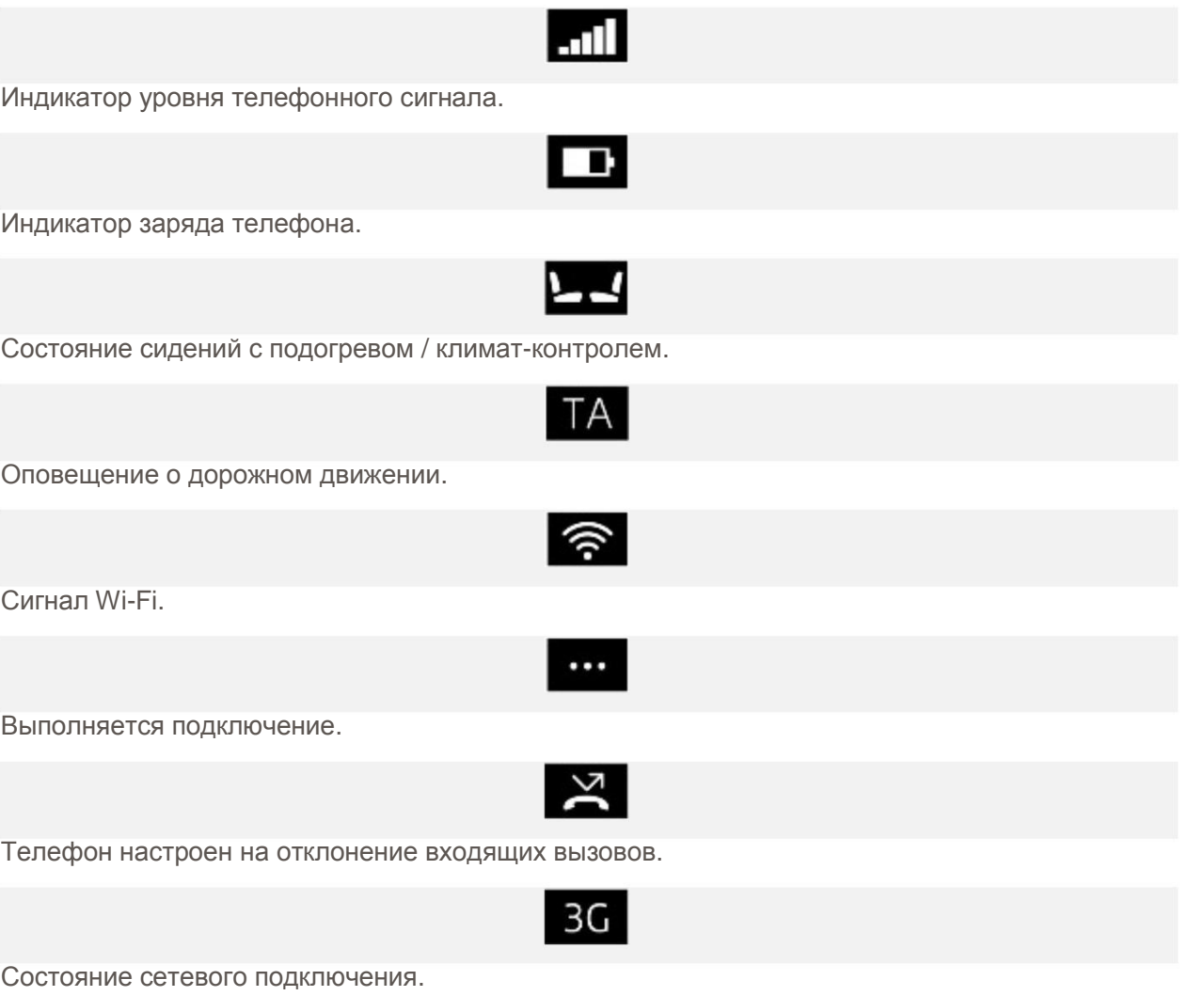

# **ИЗМЕНЕНИЕ ЯРЛЫКОВ, ВИДЖЕТОВ И ЭКРАНОВ**

Добавление виджета: длительно коснитесь экрана, чтобы перейти в режим редактирования. Коснитесь любого значка **+** на экране и выберите нужную категорию в нижней части экрана. Пролистайте галерею виджетов с помощью стрелок. Или проведите пальцем по экрану. Коснитесь для выбора виджета. Выбранный виджет отобразится на экране **MY HOME** (Мое главное меню).

Изменение расположения виджета: длительно коснитесь экрана, чтобы перейти в режим редактирования. Перетащите виджет на новое расположение. Для перемещения виджета на другой экран **MY HOME** (Мое главное меню) перетащите виджет на край текущего экрана.

Изменение размеров виджета: длительно коснитесь экрана, чтобы перейти в режим редактирования. При выборе виджета, после его перемещения или после создания нового виджета становится доступным ползунок изменения размера. Коснитесь этого ползунка, чтобы изменить размер виджета.

Удаление виджета: длительно коснитесь экрана, чтобы перейти в режим редактирования. Перетащите виджет на панель удаления.

Редактирование индивидуального имени экрана: длительно коснитесь экрана, чтобы перейти в режим редактирования. Нажмите на имя экрана и введите текст при помощи клавиатуры. Коснитесь **OK** для подтверждения.

Перемещение экрана: коснитесь пиктограммы главного меню **Home**, чтобы открыть экран **PREVIEW**(Предварительный просмотр) для экранов **HOME** (Главное меню), **MY HOME** (Мое главное меню) и **EXTRA FEATURES** (Дополнительные функции). Коснитесь изображения нужного экрана . Длительно коснитесь экрана, чтобы перейти на экран **EDIT PREVIEWS** (Редактирование предварительного просмотра). Коснитесь и перетащите изображение экрана в нужное положение.

Добавление экрана: на экране **PREVIEW** (Предварительный просмотр) длительно коснитесь экрана, чтобы перейти на экран **EDIT PREVIEWS** (Редактирование предварительного просмотра). Нажмите **+**, чтобы создать новый **MY HOME** (Мое главное меню) . При добавлении или перемещении виджета перетащите виджет к левому краю экрана, чтобы создать новый экран **MY HOME** (Мое главное меню).

### **ПРИМЕЧАНИЯ**

Можно создать не более четырех экранов **MY HOME** (Мое главное меню).

Удаление экрана: на экране **PREVIEW** (Предварительный просмотр) длительно коснитесь экрана, чтобы перейти на экран **EDIT PREVIEWS** (Редактирование предварительного просмотра). Длительно коснитесь нужного экрана **MY HOME** (Мое главное меню), перетащите его на панель удаления и отпустите.

# **ИСПОЛЬЗОВАНИЕ СЕНСОРНОГО ЭКРАНА**

## **ОСТОРОЖНО!**

При выборе элементов не следует нажимать на сенсорный экран слишком сильно.

Описание различных типов нажатия кнопок и жестов при работе с сенсорным экраном, которые используются в данном документе:

- · Касание: кратковременное касание поверхности экрана кончиком пальца.
- · Длительное касание: касание экрана в течение некоторого времени.
- · Сдвинуть: переместить кончик пальца по поверхности экрана быстрым движением по прямой.
- · Перетаскивание: касание объекта и перемещение его по экрану, не отрывая пальца.
- Растянуть: разведение двух пальцев на карте или изображении для увеличения изображения. Сведение двух пальцев на карте или изображении для уменьшения изображения.

# **УХОД ЗА СЕНСОРНЫМ ЭКРАНОМ**

## **ОСТОРОЖНО!**

Запрещается использовать абразивные средства для очистки сенсорного экрана. Для приобретения одобренных чистящих средств обращайтесь к дилеру / в авторизованную мастерскую.

Следуйте указаниям по очистке. См. ОЧИСТКА ЭКРАНОВ И ДИСПЛЕЕВ.